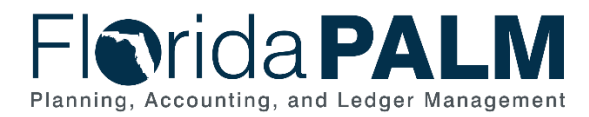

# **Debit Memo Report Job Aid**

**User Role(s)**: *Agency Deposit Reporter, Agency AR Processor DFS Bank Reconciliation Processor, DFS Deposit Approver, DFS Deposit Processor* **Last Updated:** *03/09/2023*

## Table of Contents

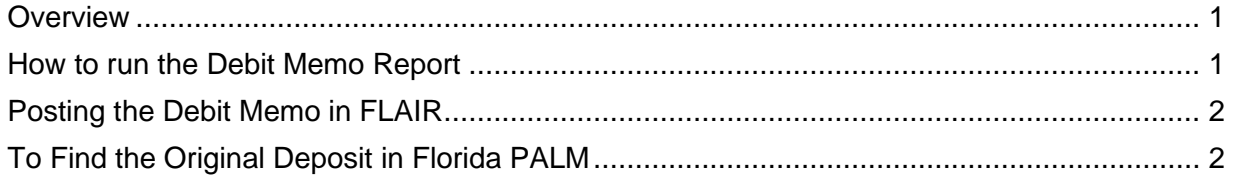

## <span id="page-0-0"></span>**Overview**

Run the Debit Memo report in Florida PALM to determine which deposits were returned.

## <span id="page-0-1"></span>How to run the Debit Memo Report

Follow the steps listed below to run the Debit Memo report:

*Table 1: Debit Memo Report Information*

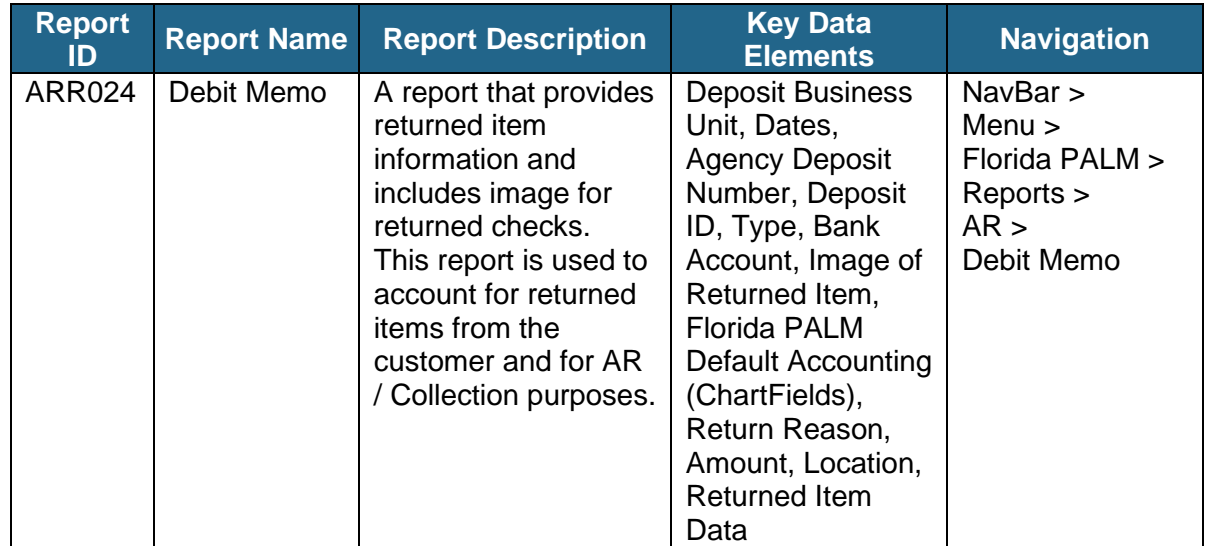

- 1. Follow the navigation path in the table above to get to the **Debit Memo** report request screen.
- 2. **Run Control ID**: This is the Name of your report When running the first time, choose whatever report name you desire. The **Run Control ID** name is case sensitive, can be up to 30 characters in length, can contain underlines and dashes but cannot contain spaces. You can re-use this name anytime you run this report (When re-running the report, select the **Search** button and you will be automatically taken to **Report Request Parameters Page**. If you've created multiple **Run Control IDs**, select the applicable name and you will be taken to the **Report Request Parameters Page**).

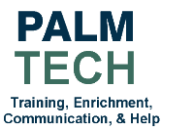

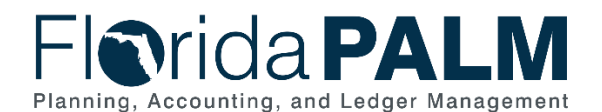

#### Department of Financial Services *Debit Memo Report Job Aid*

- 3. Input your Business Unit.
- 4. Input the desired date range.
- 5. From the following list, select the type of **Debit Memo Report(s)** you wish to retrieve.
	- a. **Paper Check** (images of front and back of check are included);
	- b. **EFT/ACH**;
	- c. **Credit Card**;
	- d. **Foreign Paper Check** (this type is applicable when the check was drawn on an international bank);
	- e. **UC Benefits Paper Check** (this type does not apply to all agencies); or
	- f. **All** (A blank report means either there were no returns of that type for the specified date range or the selected type does not apply to your agency).
- 6. Click the **Save** button.
- 7. Click the **Run** button.
- 8. On the **Process Scheduler Request Menu**, Click the **OK** button.
- 9. Make note of the **Process Instance** number (under the **Run** button). The **Process Instance** number is comparable to a report number.
- 10. Click the **Process Monitor** link (left of the **Run** button).
- 11. Locate your **Process Instance** number in the **Process List**.
	- a. To minimize the results the returned results, you may also input the **Process Instance Number** in the **'Instance From'** and **'Instance To'** boxes and hit the **Refresh** button (above the **Report Manager** link).
- 12. Be sure the **Run Status is Success** and the **Distribution Status is Posted**.
	- a. If the statuses are not **Success** and **Posted**, Click the **Refresh Button** (above the **Report Manager** link) until the statuses are **Success/Posted**.
- 13. Click the **Report Manager** link.
- 14. Click the **Administration** tab.
	- a. To minimize the results the returned results, you may input the **Process Instance Number** in the **'Instance From'** and **'Instance To'** boxes and hit the **Refresh** button.
- 15. The **Debit Memo Reports** are listed as PDF documents in the **Description** column. Select the desired report. Images are attached to the appropriate report.

## <span id="page-1-0"></span>Posting the Debit Memo in FLAIR

- 1. Using the **Debit Memo Report(s)**, locate the **Agency Deposit Number**.
- 2. Using a **Departmental FLAIR** only transaction (e.g., TR30N or TR96) input the last 6 characters of the **Agency Deposit Number** as the Deposit number in **FLAIR**.
- 3. If necessary, agencies may reclassify the **ChartField** values (i.e., category and object code) with their normal **FLAIR** correction/adjustment processes.

## <span id="page-1-1"></span>To Find the Original Deposit in Florida PALM

Input the data below, which is found on the **Debit Memo Report**, as search criteria in any of the **Deposit Queries** (ARR007, ARR020, ARR021):

- **Deposit BU**
- **From Date**
- **To Date**
- **Deposit ID**
- **Agency Deposit Number**

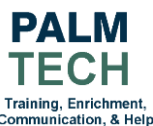

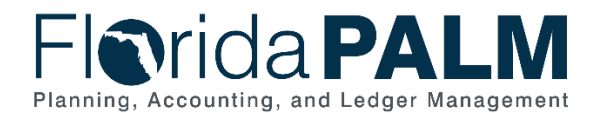

- **Bank Code**
- **Bank Account Key**
- **Deposit Type** (select the code that corresponds to the **Deposit Type**)
- Select **View Results**

For a comprehensive list of reports and queries in Florida PALM, please visit the **Reports Catalog** found on the Florida PALM Solution page

[https://app.smartsheet.com/b/publish?EQBCT=a8d51896f0144ef6a87314b3c7824ba5.](https://app.smartsheet.com/b/publish?EQBCT=a8d51896f0144ef6a87314b3c7824ba5)

#### Example: (Debit Memo Report)

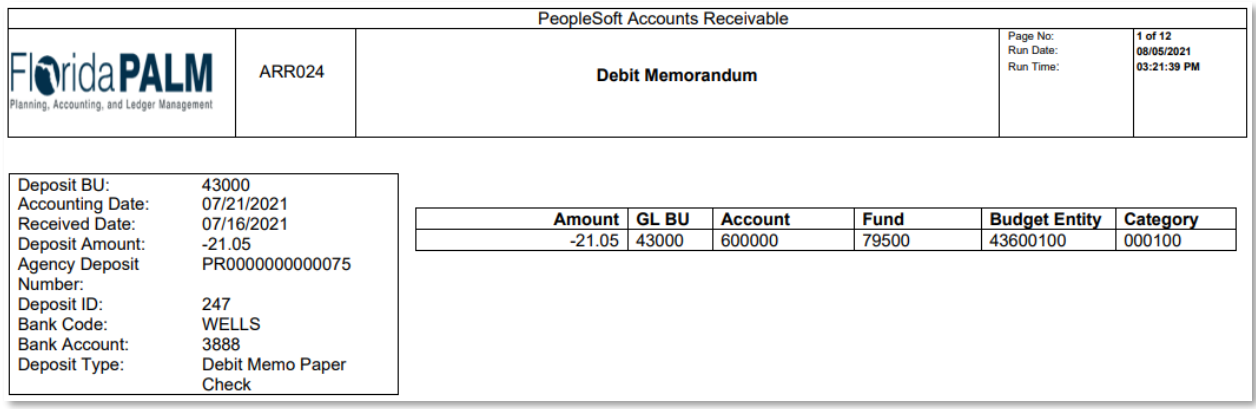

*Figure 1: Example of Debit Memo Report*

(ARR007 - Deposit Report Query)

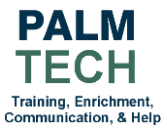

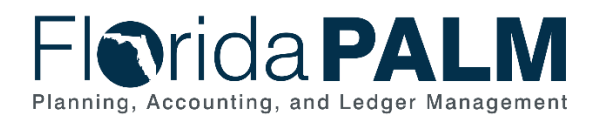

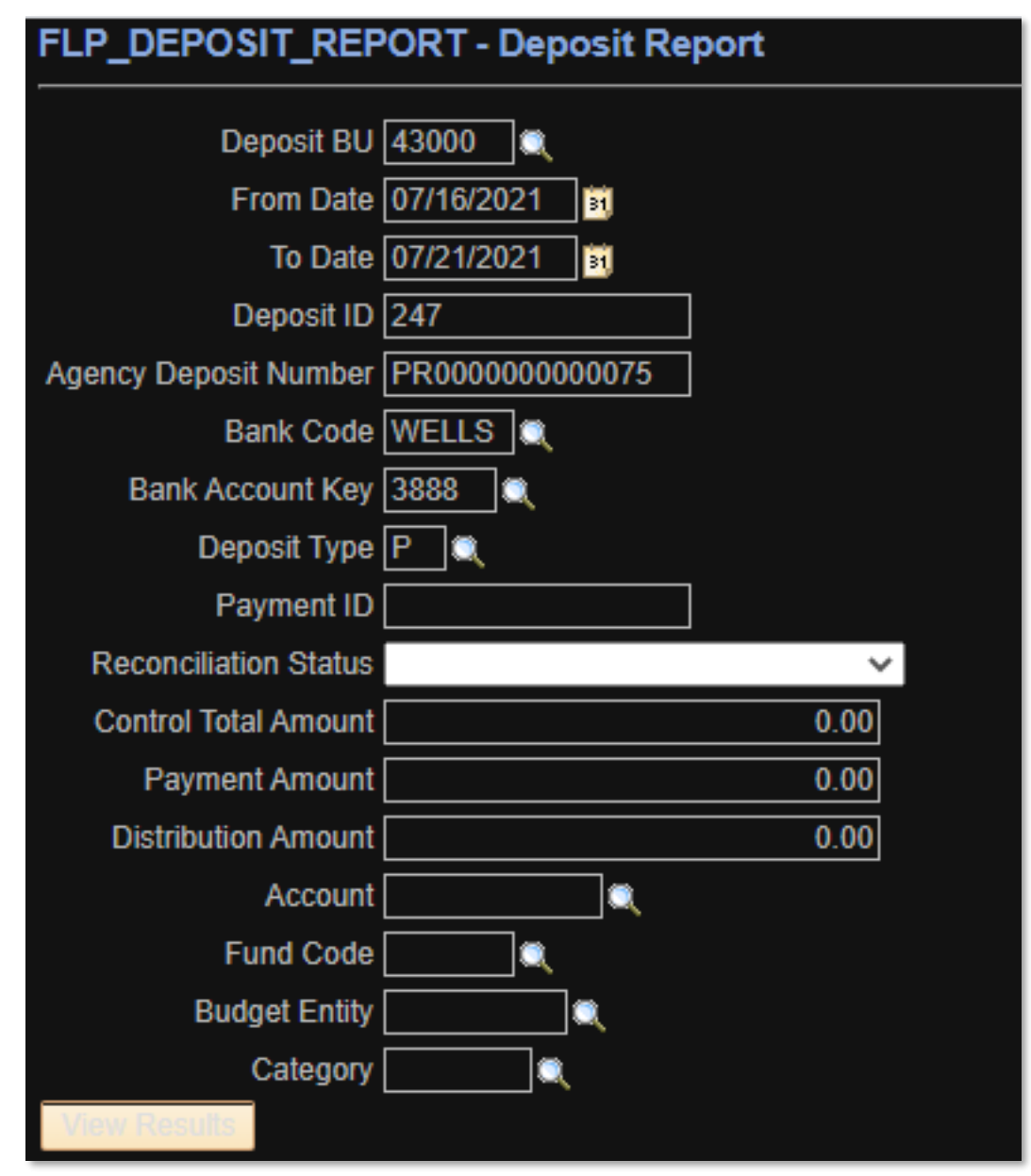

*Figure 2: Example of Deposit Report Query*

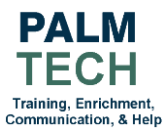

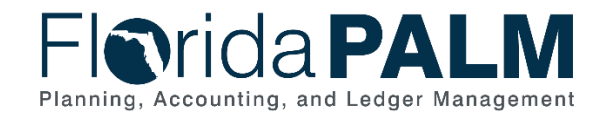

#### Department of Financial Services *Debit Memo Report Job Aid*

(ARR007 – Example Deposit Report Query Results)

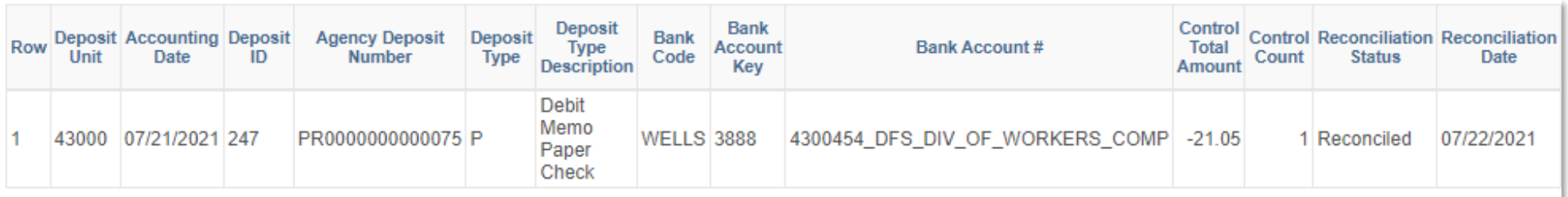

*Figure 3: Example of Deposit Report Query Results*

**Still have questions?** Please contact the **[Florida PALM Solution Center.](https://myfloridacfo.com/floridapalm/user-support/operations)**

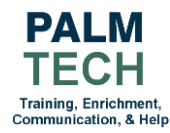